## **«** РАБОТА В EXCEL **»**

укажите ваши:

Фамилию

Имя, Отчество

Класс

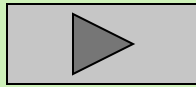

#### *Общий план задания* №*1*

- 1.Рабочее поле электронной таблицы Excel
- 2.Адреса ячеек
- 3.Ввод и редактирование данных, перемещение по таблице
- 4.Работа с блоками, ввод формул, мастер функций
- 5.Копирование, перемещение, заполнение и удаление
- 6.Форматы данных

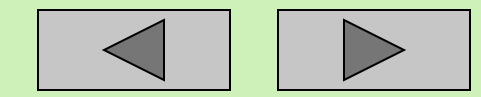

 *Основные навыки:* работа с мышью, работа с клавиатурой компьютера, выделение групп ячеек, перемещение по рабочему листу, выделение, копирование, перемещение и заполнение групп ячеек, работа с мастером функций, задание и изменение форматов данных.

 *Основные понятия:* рабочая книга, листы, заголовки строк и столбцов, ячейка, данные, формулы, основное меню, контекстное меню, адреса ячеек и групп ячеек, размер ячеек, мастер функций, форматы данных.

*Укажите последовательность действий для запуска программы Excel*

1-й способ**.**Через Главное меню Рабочего стола

**Шаг 1.**Нажать на кнопку ,находящуюся на Панели задач

**Шаг 2.**В открывшемся меню выбрать пункт

**Шаг 3.**В открывшемся подменю выбрать пункт

2-й способ. С помощью значка (ярлыка) Excel на рабочем столе

**Шаг 1.**Сделать(*напишите какой щелчок:*одинарный *или* двойной) щелчок мышью на ярлыке Excel, расположенном на Рабочем столе.

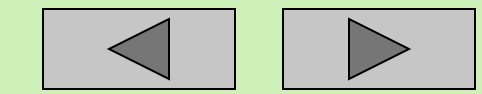

*Укажите последовательность действий для завершения работы электронной таблицы Excel?*

<u>1-й способ. С помощью меню программы Excel</u> **Шаг 1**.Открыть меню . **Шаг 2**.В открывшемся меню выбрать пункт .

2-й способ. С помощью кнопки, расположенной в правом верхнем углу электронной таблицы Excel.

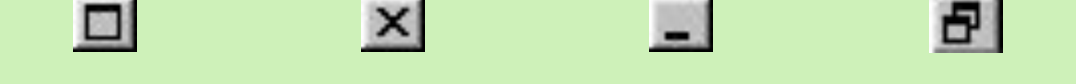

3- и способ. С помощью клавиш на клавиатуре компьютера

 $Alt+Shift$   $Alt+F4$   $Ctrl+Esc$   $Esc$   $Esc$ 

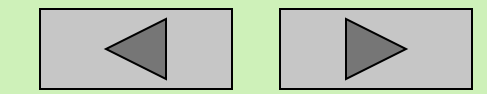

#### *Что такое Рабочее поле электронной таблицы?*

Рабочее поле электронной таблицы состоит из: и

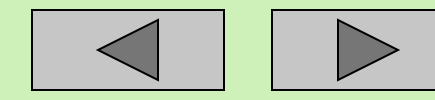

#### *Как обозначаются строки?*

Каждая строка имеет свой который отображается на левой границе рабочего поля.

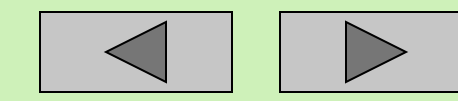

#### *Как обозначаются столбцы в стиле А1?*

Каждый столбец имеет свою которая обозначается на верхней границе рабочего поля.

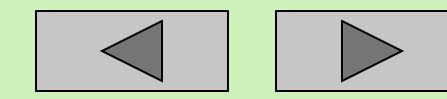

#### *Укажите основные элементы окна Excel?*

#### *(Проставьте номера элементов, указанных на рисунке)*

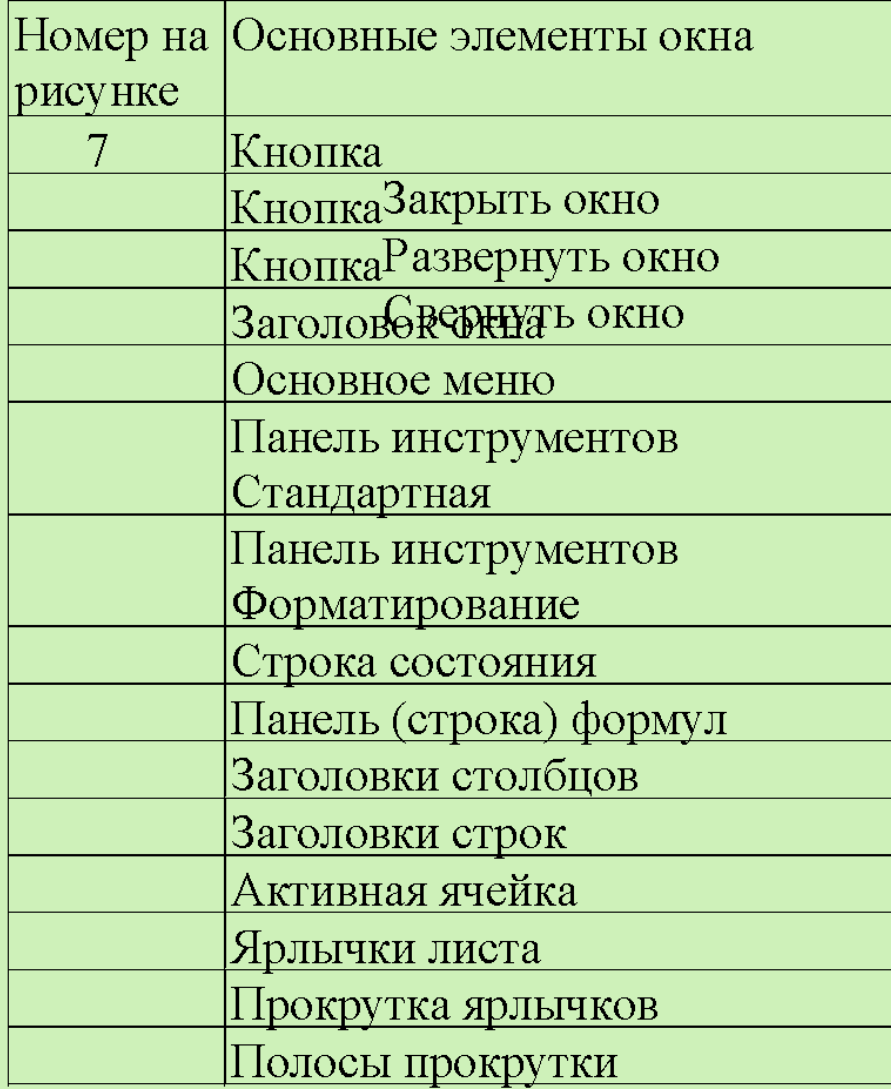

рисунок

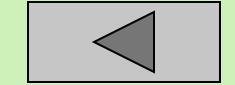

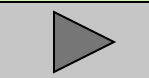

 $\begin{array}{|c|c|c|}\n\hline\n1 & 2 & 3 & 4 \\
\hline\n\end{array}$   $\begin{array}{|c|c|c|}\n\hline\n4 & 5 & 6 & 7 \\
\hline\n\end{array}$ 

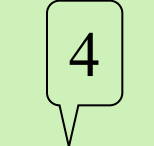

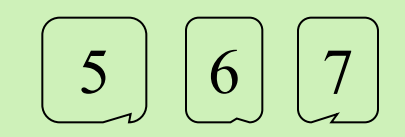

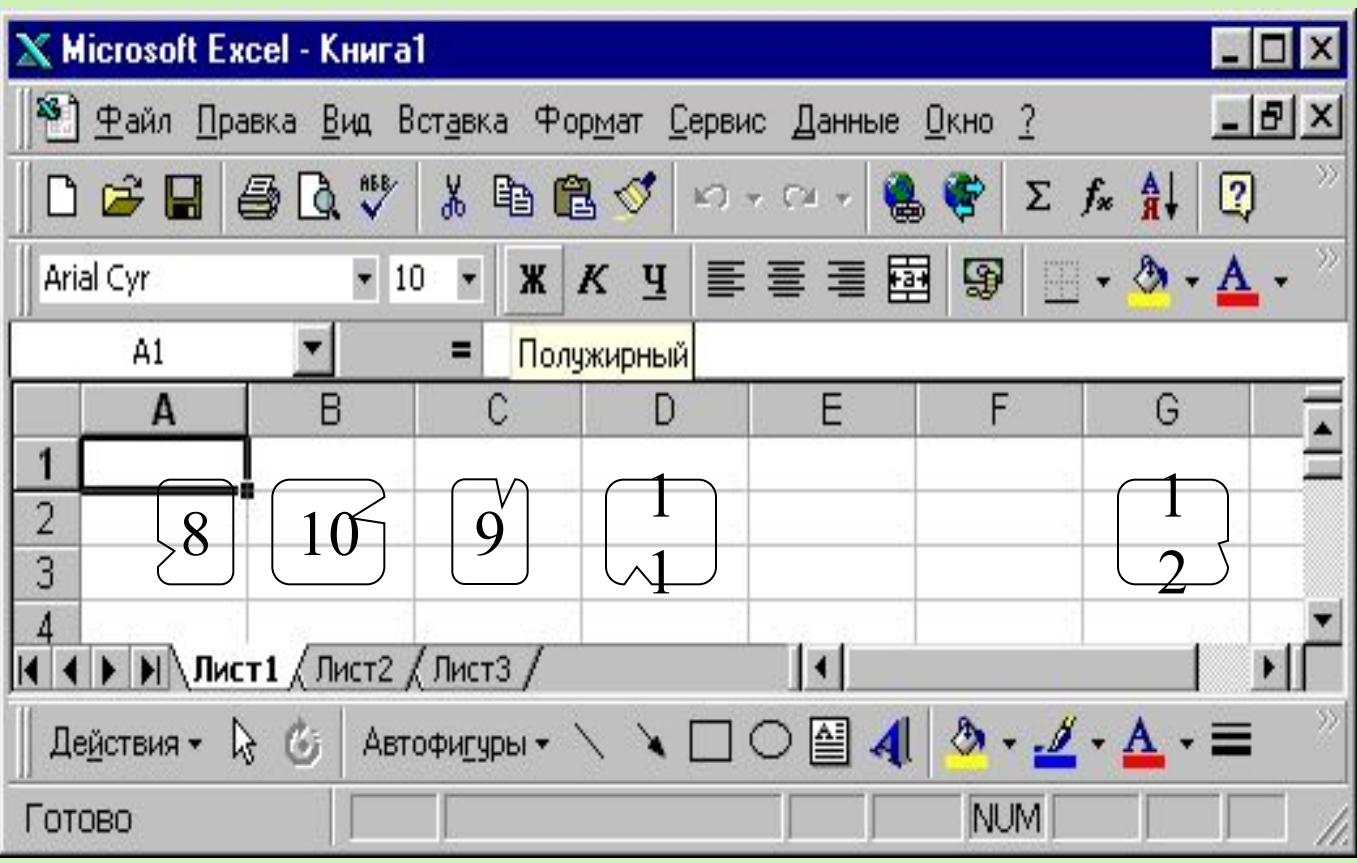

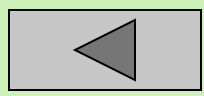

#### *Как определяется адрес ячейки в стиле А1?*

Ячейка-это первичный элемент таблицы, содержащий данные.

Каждая ячейка имеет уникальный адрес, состоящей из буквы, обозначающей , и номера, обозначающей

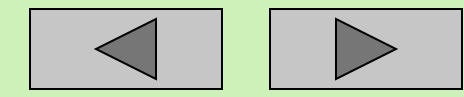

 *Какую ячейку определяет адрес Е7?*

Адрес Е7 - определяет ячейку на пересечении столбца и строки

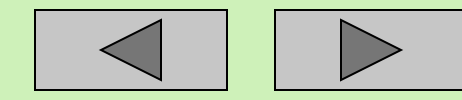

#### *Что является указателем текущей (активной) ячейки?*

Указателем ячейки - является подсвеченный прямоугольник, определяющий активную ячейку. Во вновь открытой таблице это всегда ячейка *(напишите адрес ячейки)*

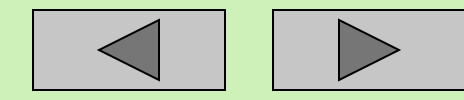

#### *С помощью каких клавиш активная ячейка будет перемещаться:*

1. на одну ячейку вниз 2. на одну ячейку вверх 3. на одну ячейку влево 4. на одну ячейку вправо 5. в первую ячейку столбца 6. в последнюю ячейку столбца 7. в первую ячейку строки 8. в последнюю ячейку строк

*(Напишите номера правильных ответов в таблице)*

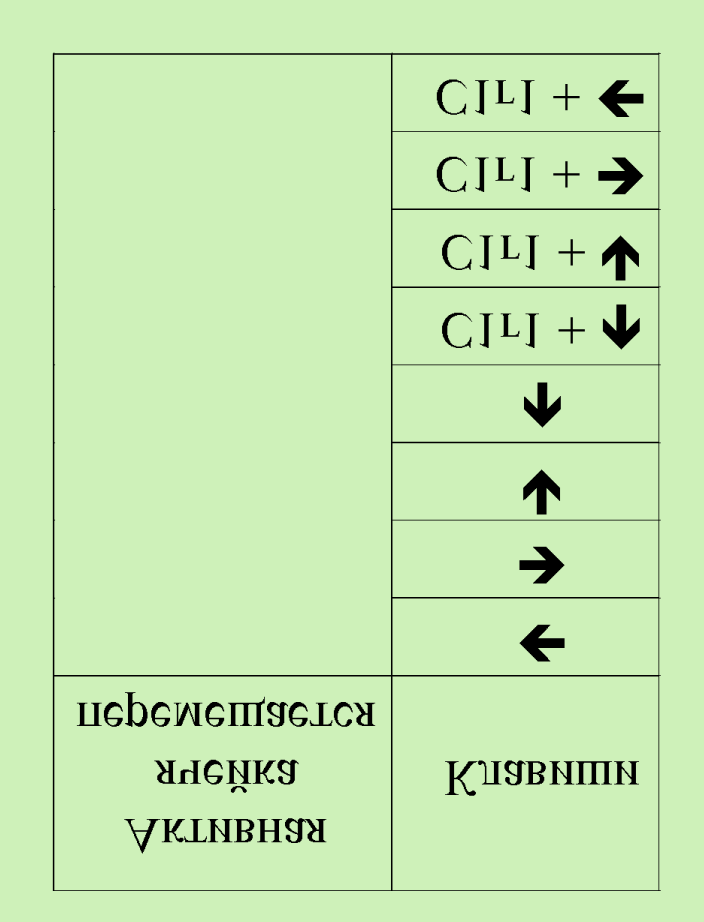

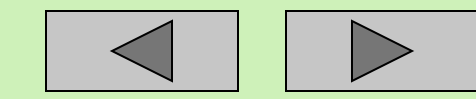

#### *Каким образом можно вернуться в начало таблицы?*

Активная ячейка перемещается в начало таблицы при нажатии на клавиши:

- 1. Home
- 2.  $Ctrl + \Box$
- 3.  $Ctrl + Home$

 *Запишите результат перемещения активной ячейки при нажатии клавиш: Tab, Shift+Tab*:

- 1. на одну ячейку вниз
- 2. на одну ячейку вверх
- 3. на одну ячейку влево
- 4. на одну ячейку вправо

*(Напишите номера правильных ответов, куда будет перемещаться активная ячейка)*

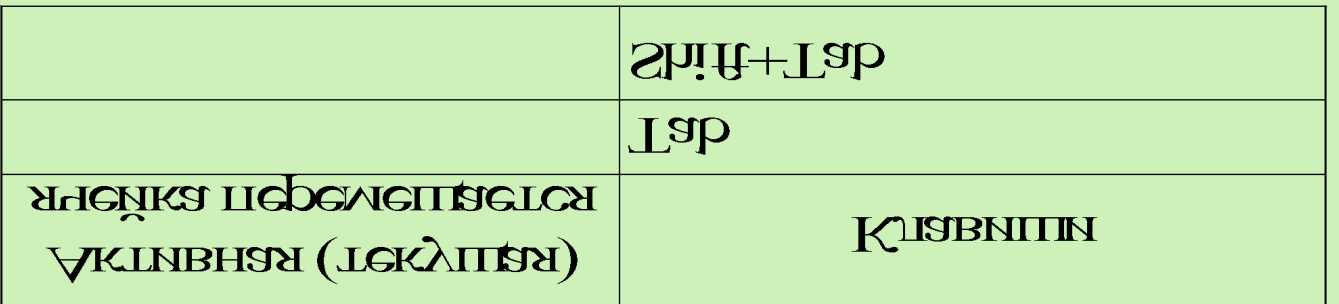

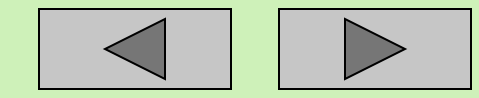

#### *Как перейти в нужную ячейку с помощью меню?*

Открыть меню: команда и ввести адрес ячейки.

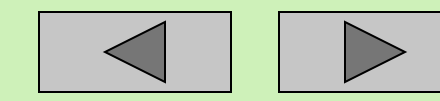

 *Запишите максимальное количество строк и столбцов на рабочем листе таблицы Ехсеl?*

Каждый из 16 рабочих листов книги Ехсеl представляет собой таблицу из: столбцов и строк

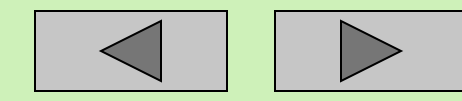

#### *Какие действия позволяют с помощью мыши выделить следующие фрагменты таблицы Ехсеl:*

- *1. строка*
- *2. столбец*
- *3. несколько столбцов*
- *4. несколько строк*
- *5. рабочий лист*
- *6. прямоугольная область (блок ячеек*)

таблица

*(*"Философия" работы с Ехсеl заключается в следующем:

сначала пометить группу ячеек, т. е. выделить их, а затем сообщить Ехсеl, что должно произойти с этими ячейками).

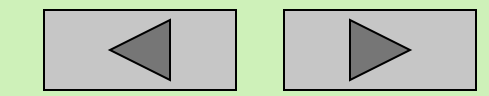

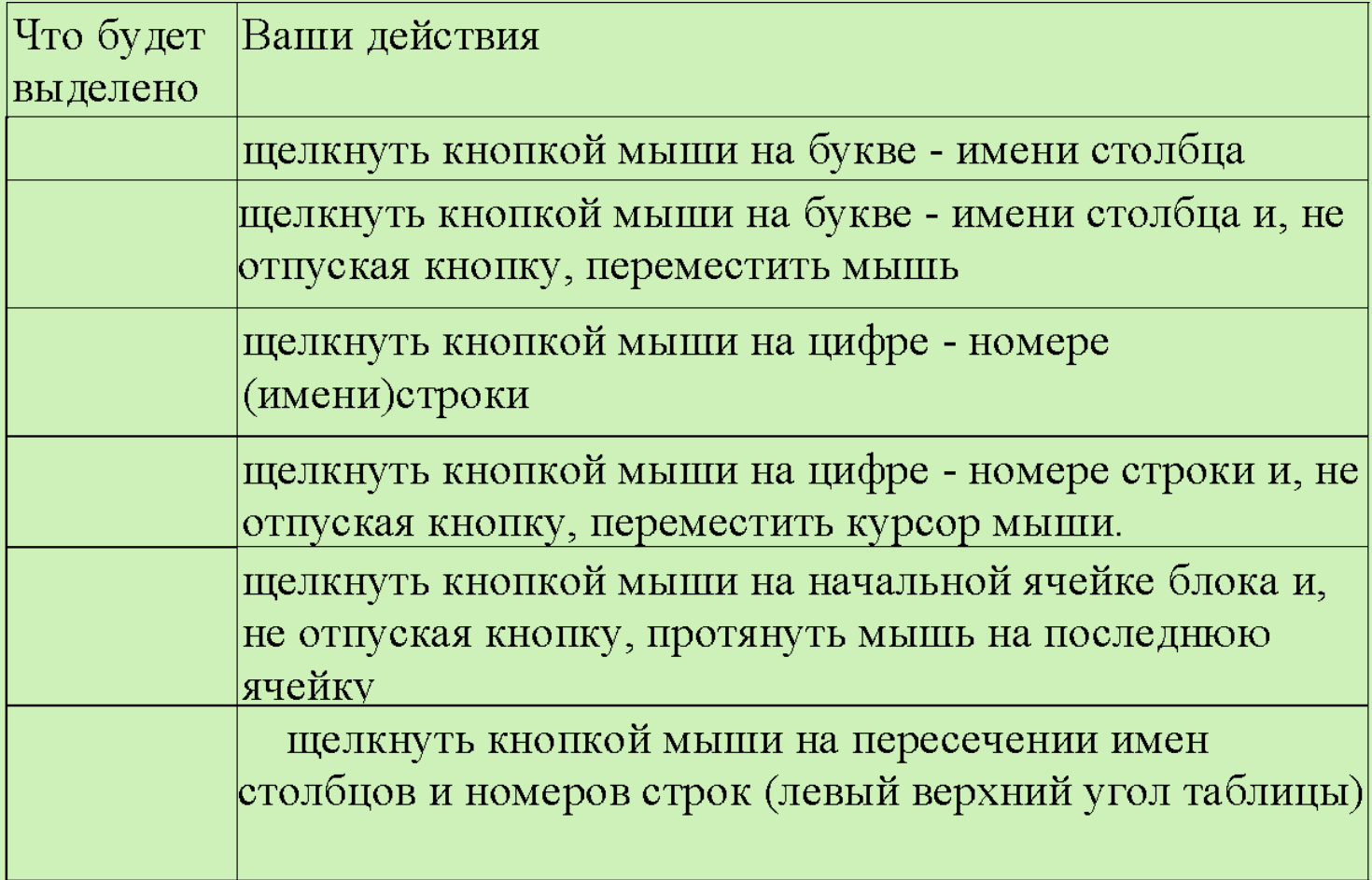

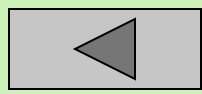

#### *Как с помощью мыши выделить несколько несмежных блоков ?*

**Шаг**1. Выделить первую ячейку или блок смежных ячеек **Шаг**2. Нажать и удерживать клавишу на клавиатуре

**Шаг**3. Выделить следующую ячейку или блок и т д. **Шаг**4. Отпустить клавишу

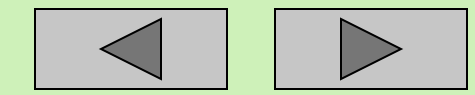

#### *Как записывается адрес блока ячеек?*

Адрес блока состоит из координат противоположных углов, разделенных:

- 1. точкой с запятой
- 2. запятой
- 3. двоеточием
- 4. тире

*(Придумайте и напишите два примера)* 

Например: блок ячеек

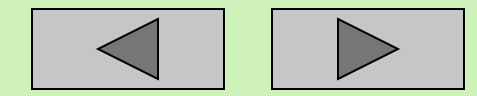

### *Перечислите типы данных, которые могут вводиться в ячейки таблицы:*

1. 2. 3.

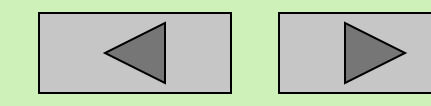

### *По какому признаку Ехсеl распознает ввод формулы?*

Ввод формулы Ехсеl распознает по первому символу. Ввод формулы всегда начинается с символа

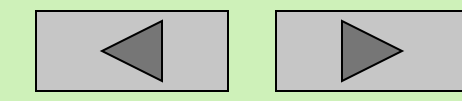

#### *Какие символы недопустимы при вводе формулы?*

Формула не должна содержать

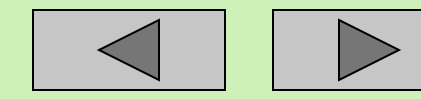

#### *Для чего предназначена Панель (строка) формул.*

#### $\vert \cdot \vert$  X  $\vert \cdot \vert$  = SIN() **SIN**

Панель формул предназначена для ввода и редактирования значений или формул в *(какой ячейке: А1, активной, любой?)* ячейке.

 *Как закончить ввод данных в ячейку ?*

Способ 1. Закончить ввод данных нажатием на клавиатуре клавиши:

Способ 2. Закончить ввод данных переходом в соседнюю ячейку.

Способ 3. С помощью кнопки на Панели формул.

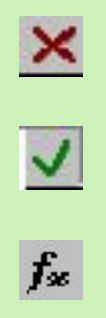

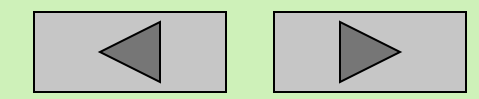

 *Как отредактировать данные в ячейке после завершения ввода (нажатия клавиши Enter).* 

**Шаг**1. Сделать активной нужную ячейку **Шаг**2. Перейти в режим редактирования: Способ 1 Нажать на клавиатуре клавишу Способ 2. Сделать *(Напишите какой: одинарный или двойной.)* щелчок мышью в ячейке. Способ 3. Щелкнуть левой кнопкой мыши на данных в строке формул (панели формул) и редактировать непосредственно в строке формул (панели формул). **Шаг**3 Отредактировать данные.

**Шаг**4. Окончить редактирование, нажав на клавиатуре на клавишу

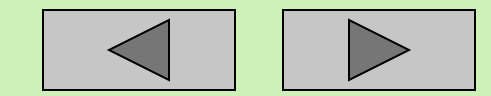

 *Что произойдет, если ширина текста больше ширины ячейки и ячейка справа пуста?*

- 1 Текст на экране будет обрезан, но при этом в памяти будет полностью сохранен.
- 2 Текст на экране частично займет место в пустой ячейке.

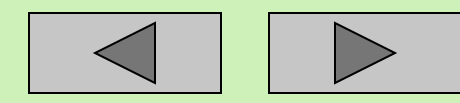

*Что произойдет, если ширина текста больше ширины ячейки и ячейка справа не пуста?*

- 1. Текст на экране будет обрезан, но при этом в памяти он будет полностью сохранен.
- 2. Текст на экране частично займет место в пустой ячейке.

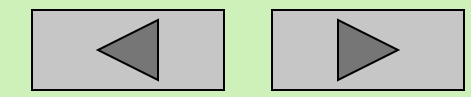

#### *По какому краю Ехсеl выравнивает в ячейках текст и числа при вводе?*

При вводе текст выравнивается При вводе числа выравниваются

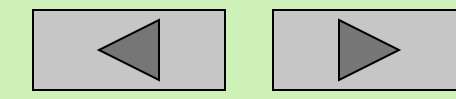

#### *Как вызвать Мастер функций?*

При вводе формулы обращение к встроенной функции можно написать вручную или вызвать Мастер функций.

**Способ 1**. Через основное меню.

Открыть меню: команда

**Способ 2**. Кнопка на панели формул .

 $\left| \cdot \right|$   $\times$   $\left| \cdot \right|$  = SIN() **SIN** 

**Способ 3**. Кнопка на панели стандартная.

$$
\begin{array}{|c|c|c|c|c|c|}\hline \Sigma & f_* & \frac{A}{A} & \frac{A}{A} & \frac{A}{A} & \text{or} & \text{all} \\\hline \end{array}
$$

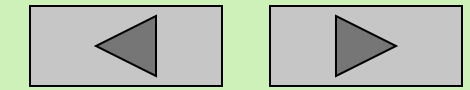

 *Существуют два разных способа помещения информации в буфер обмена. Назовите их*:

1. 2.

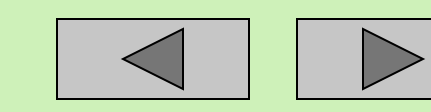

#### *Как с помощью мыши можно выполнить операцию перемещения ?*

Для перемещения ячейки с помощью мыши необходимо:

**Шаг**1. Выделить ячейку.

**Шаг**2. Поместить указатель мыши на рамку ячейки. Указатель мыши должен принять форму:

- 1. белой стрелки.
- 2. черного плюса

**Шаг**3. Нажать левую клавишу мыши и переместить ячейку в нужное место.

**Шаг**4. Отпустить клавишу мыши

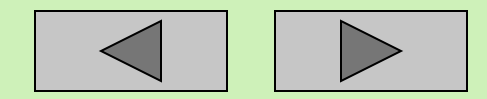

#### *Как с помощью мыши можно выполнить операцию копирования?*

Операция Копирование выполняется аналогично перемещению, но при нажатой на клавиатуре клавише *(Напишите название клавиши.)*

 *Какую форму принимает курсор мыши, если его позиционировать в нижнем правом углу ячейки?*

- 1. Указатель принимает форму черного плюса.
- 2. Указатель принимает форму белой стрелки

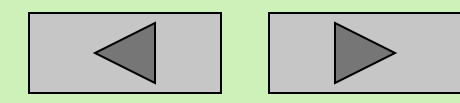

#### *Как удалить (очистить) содержимое ячеек?*

Способ 1. С использованием клавиатуры компьютера.

**Шаг1**. Выделить очищаемую область.

**Шаг2**. Нажать на клавиатуре компьютера клавишу

Способ 2. Через меню.

**Шаг1**. Выделить очищаемую область.

**Шаг2**. Выбрать команду в меню

Меню команда

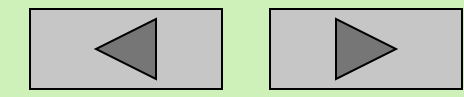

 *Как удалить столбец или строку?*

Для удаления столбцов и строк использует меню: команда **Результат**. После удаления строк и столбцов они "cхлопывается" и не отображаются на экране.

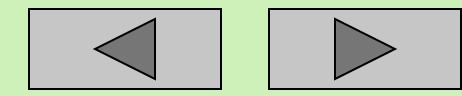

 *Как преобразуется указатель мыши, если его поместить на разделительную линию между именами столбцов или номерами строк*?

Указатель мыши примет вид

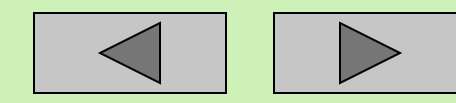

 *Как при помощи этого указателя (предыдущая задача ) изменить ширину столбца или строки?*

**Шаг**1. Нажать и удерживать клавишу мыши. **Шаг**2. Растянуть (сжать) столбец или строку. **Шаг**3. Отпустить клавишу мыши. **Замечание**: Двойным щелчком на заголовке можно установить ширину столбца, соответствующую самой длинной записи.

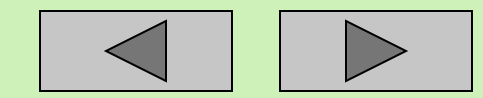

#### *Как изменить ширину столбца при помощи меню?*

**Шаг**1. Выделить столбец или любую его ячейку **Шаг**2. Выбрать меню : команда подменю . Откроется диалоговое окно **"Ширина столбца". Шаг**3. Задать необходимую ширину столбца в поле **"Ширина столбца". Шаг**4. Нажать кнопку **ОК.**

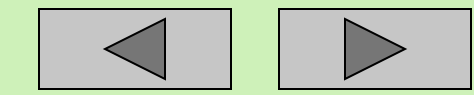

# Конец

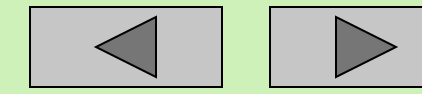